# **Manual**

# **DCMimport v2.x**

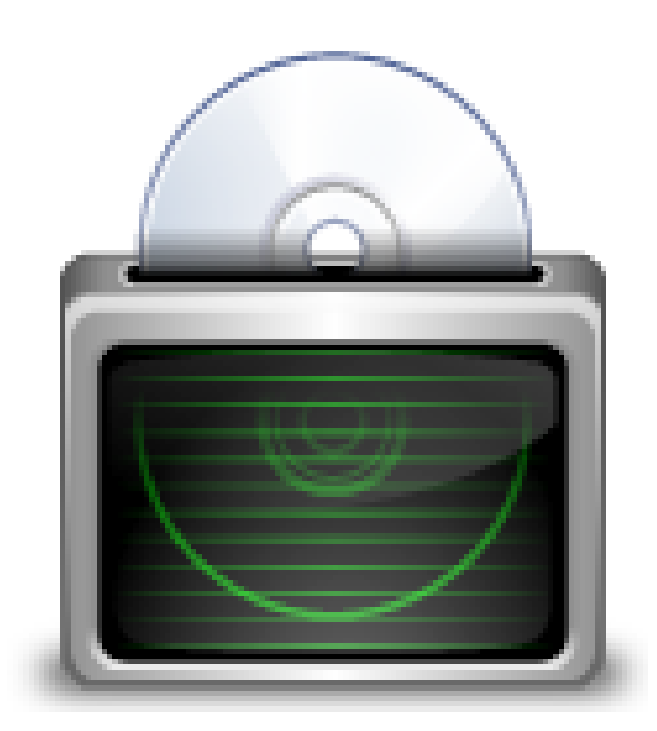

Contact: [info@sup-c.com](mailto:info@sup-c.com)

Website:<https://sup-c.com/>

# **Table of Contents**

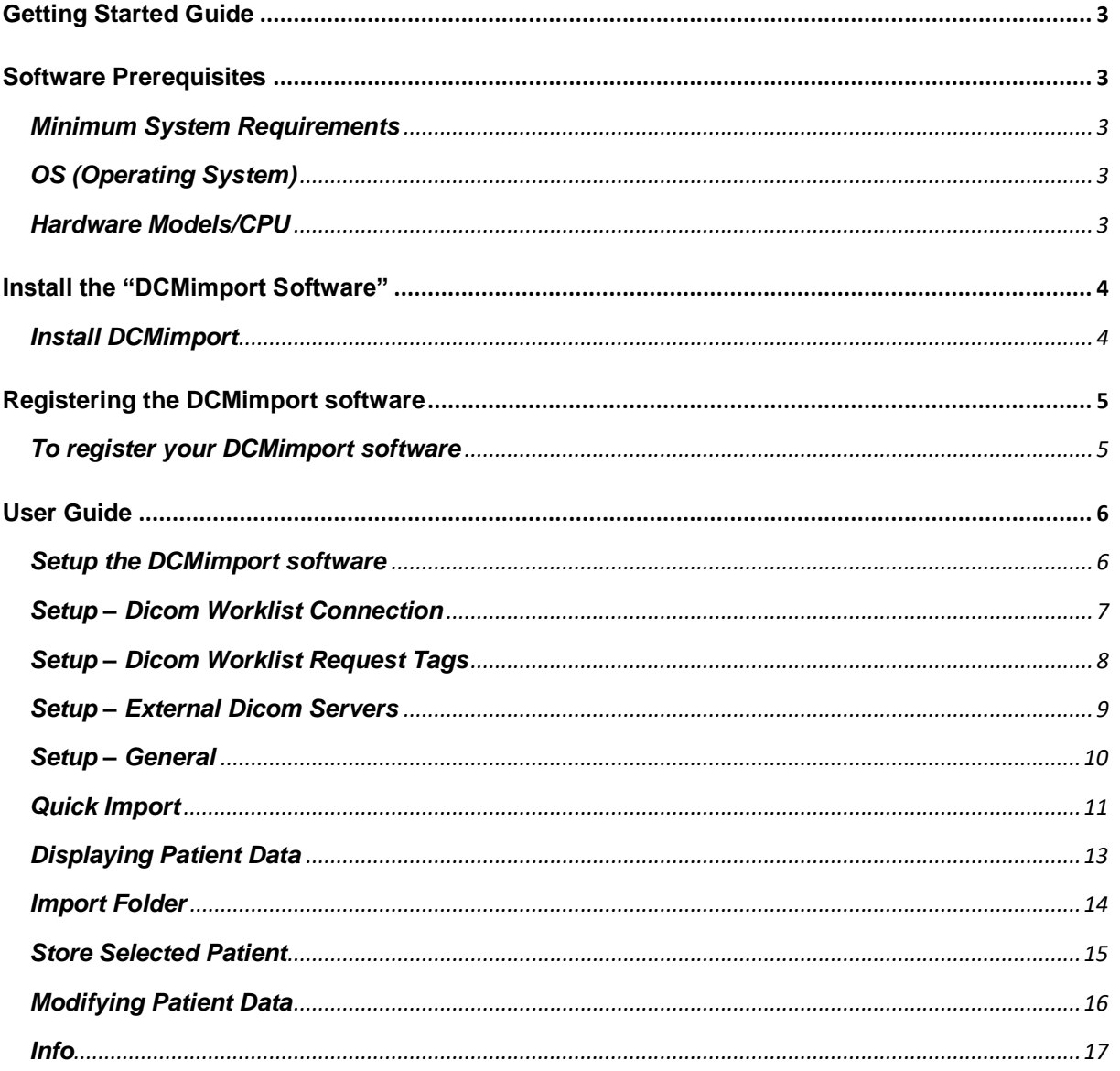

# <span id="page-2-0"></span>**Getting Started Guide**

Welcome to the Getting Started Guide for the DCMimport software.

This guide is meant to provide you with general instructions on how to set up the DCMimport software with the simplest configuration in order to get you up and running as quickly as possible.

Please review the Software Prerequisites for an understanding of what requirements are necessary for the DCMimport software. Please refer to the DCMimport User's Guide for more in-depth instructions on configuring and using the software.

#### <span id="page-2-2"></span><span id="page-2-1"></span>**Software Prerequisites Minimum System Requirements OS (Operating System)**

- <span id="page-2-3"></span>• Windows 10 (32 bit/64 bit) Home /Professional
- Windows 11 (32 bit/64 bit) Home/Professional

#### <span id="page-2-4"></span>**Hardware Models/CPU**

- Processor
	- o Intel i5 (or compatible) or faster
- Memory
	- $\circ$  8Gb or more
- Resolution
	- o 1360x768 pixels or higher
- Display
	- $\circ$  24 bit or more
- HDD/SSD
	- o Available space: 100GB or more
- **Network** 
	- o 100 Base-TX/1000 Base-T

#### <span id="page-3-0"></span>**Install the "DCMimport Software"**

#### <span id="page-3-1"></span>**Install DCMimport**

- Download the latest DCMimport version at<https://sup-c.com/download/dcmimport.zip>
- Extract the "dcmimport.zip"
- Run the "Setup DCMimport 2.1.exe" as an administrator. This is crucial due to the file write policy in Windows 10 and 11, which restricts certain actions for standard users as part of the system's security features.
- When the "Windows protected your PC" message appears, click on "More info"
- To proceed click "Run anyway"

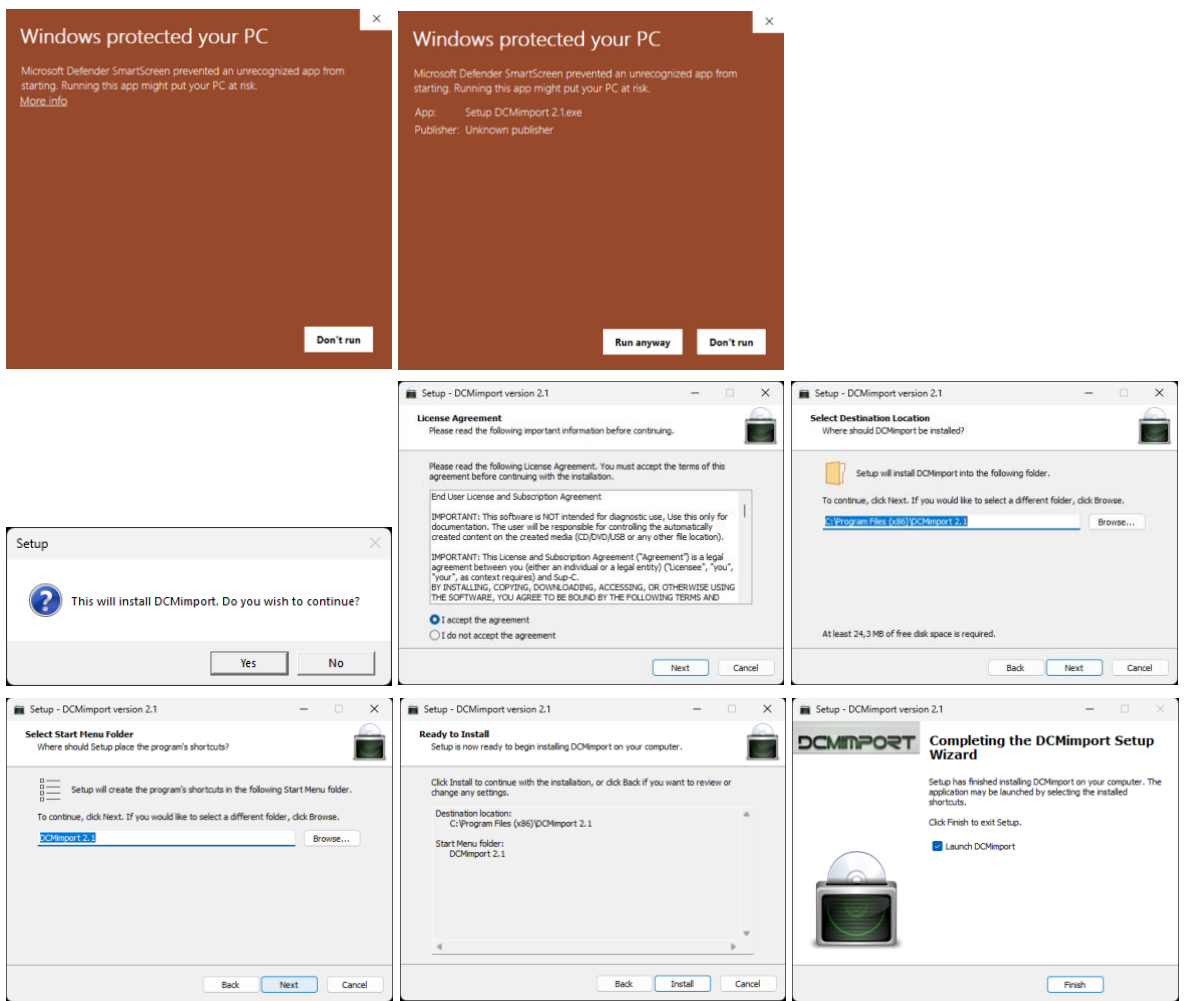

- Upon completing the DCMimport Setup, select "Finish" to launch DCMimport for the first time. The setup will automatically run DCMimport in Administrator mode, which is vital due to the write policy restrictions in place. During this initial launch, several files will be configured and saved for future use.
- After the initial setup, DCMimport will display a message indicating that you're currently running the program in demo mode. In demo mode the "Auto Send" and "Storage" functions are disabled.

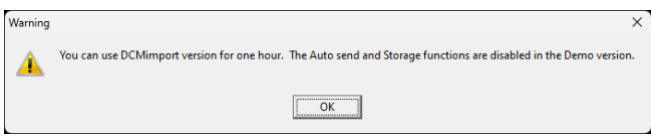

## <span id="page-4-0"></span>**Registering the DCMimport software**

#### <span id="page-4-1"></span>**To register your DCMimport software**

- Locate the DCMlicense.enc file: This file contains encrypted hardware components necessary for creating a valid license. You can find it in the root directory of DCMimport.
- Send us the file: Email the DCM license enc file to us at [info@sup-c.com](mailto:info@sup-c.com) Make sure to include any relevant details in your email.
- Make a payment: Follow our payment procedure to complete the registration process. You can find the details on our website or in our previous correspondence.
- Receive your license: Once we've confirmed your payment, we will create your personalized license file based on the details in the DCMlicense.enc file.
- Apply your license: We'll send you the license file. Once received, copy to the DCMimport root folder. Run DCMimport as an administrator and your software should now be fully registered and ready to use.
- Remember, you can always contact us at info@sup-c.com if you need any assistance throughout this process.

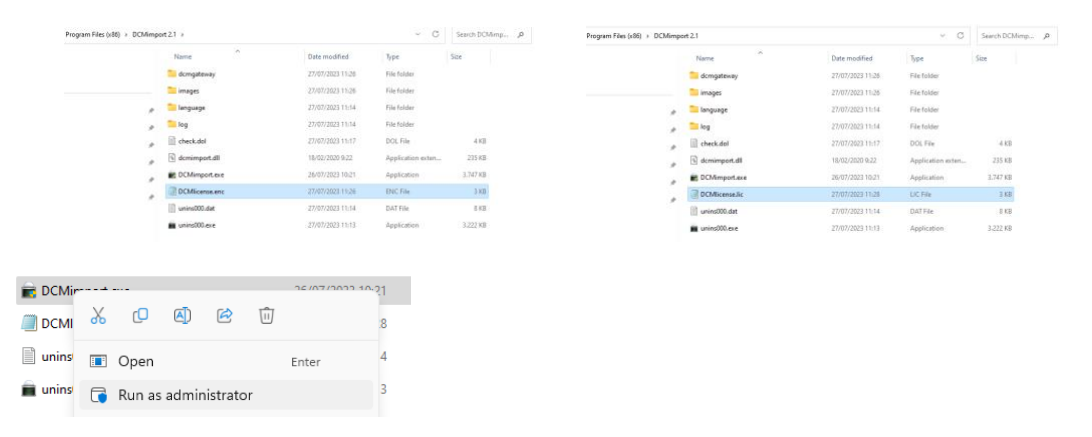

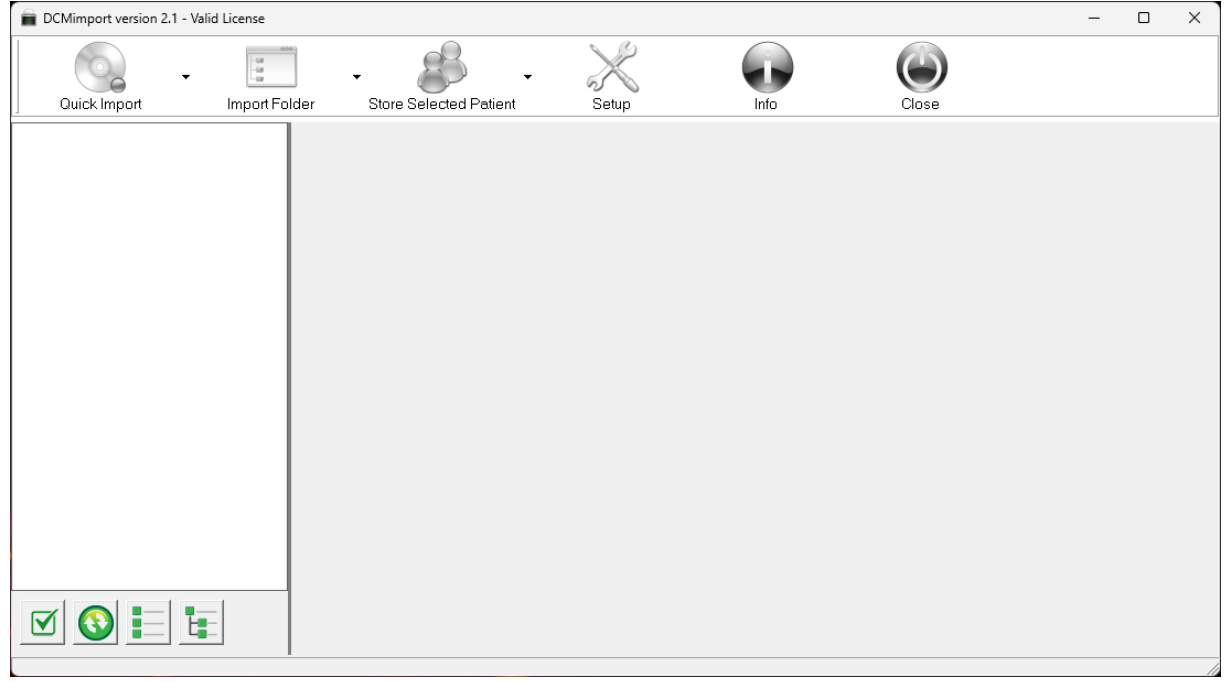

### <span id="page-5-0"></span>**User Guide**

#### <span id="page-5-1"></span>**Setup the DCMimport software**

Start DCMimport and click on the "Setup" button.

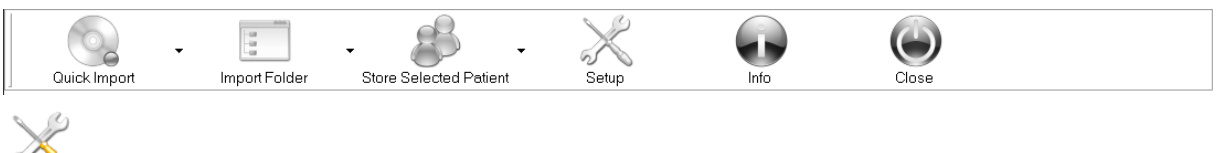

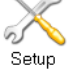

#### **Setup – Dicom Server**

In this section, you can configure the DCMimport Dicom Gateway.

- The Hostname and the IP Address are automatically filled in and cannot be edited within the DCMimport software. If you wish to change these, you must do so in the Windows environment.
- The standard AE-Title is 'DCMIMPORT', but you can change this as desired. Please note that you can use up to 16 uppercase characters.
- The standard Dicom Gateway Port is set to '4001'. However, you can use different port numbers if you prefer, such as '104', for instance.
- For Incoming Compression, the default setting is 'Do Not Change'. This means that all images are stored exactly as they are sent by the Dicom Client. If necessary, you can change this setting to 'Uncompressed'. This is particularly useful if the images are sent as 'Lossless', as they will then be converted into an uncompressed Dicom file. Alternatively, if you select the 'Jpeg Lossless' option, all images will be compressed to Jpeg Lossless. However, please be cautious as not all Dicom Modalities support this compression method.

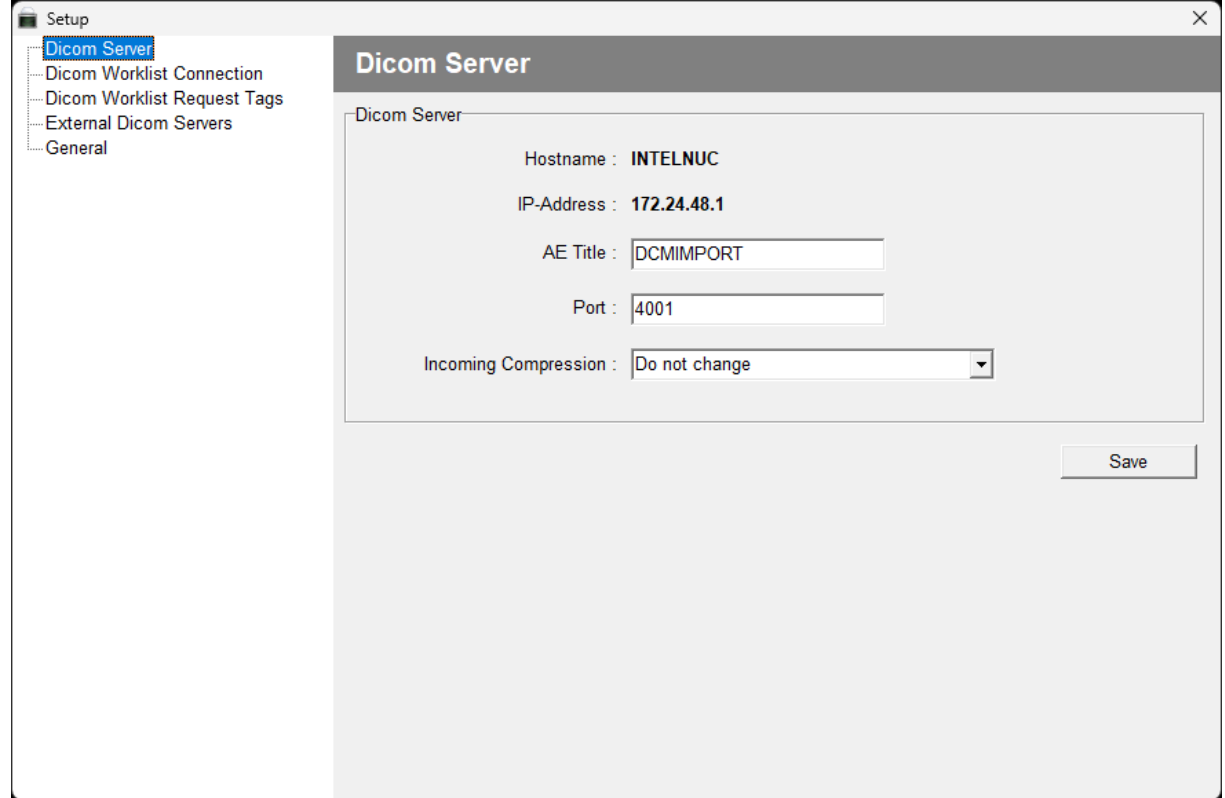

#### <span id="page-6-0"></span>**Setup – Dicom Worklist Connection**

In this section, you have the ability to configure the External Dicom Worklist Connection. This involves adjusting several settings.

- IP-Address: Specify the IP address where the Dicom Worklist Server is installed.
- AE-Title: Enter the AE-Title of the External Dicom Worklist Server.
- IP Port: Define the IP port of the External Dicom Worklist Server.
- ISO IR 100 (Latin alphabet No. 1): This option is enabled by default, but can be disabled if necessary.

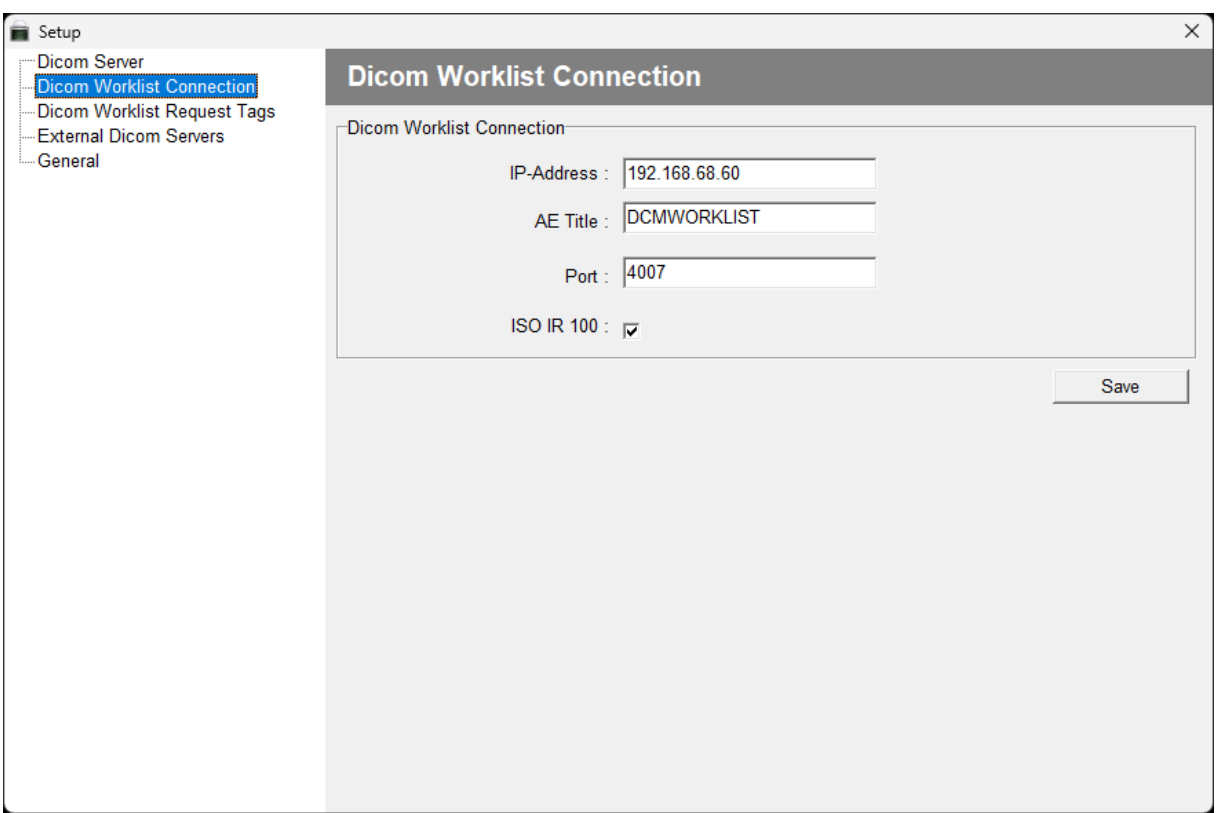

#### <span id="page-7-0"></span>**Setup – Dicom Worklist Request Tags**

In this section, you can configure the Dicom Tags you wish to retrieve from the Dicom Worklist Server, provided they are available. Depending on which Dicom Tags are required by the Dicom Worklist Server, you can add the Dicom Tag, a Description, and a Standard value. For example, if the Scheduled Station Name (DCMimport or another Station Name) is used in the Dicom Worklist, you can fill in your standard value. This will be used every time you contact the Dicom Worklist SCP.

To change a Dicom Tag, simply select the corresponding tag, overwrite the existing value, and save your changes. If you want to delete a tag, select it and press the icon with the Red Cross.

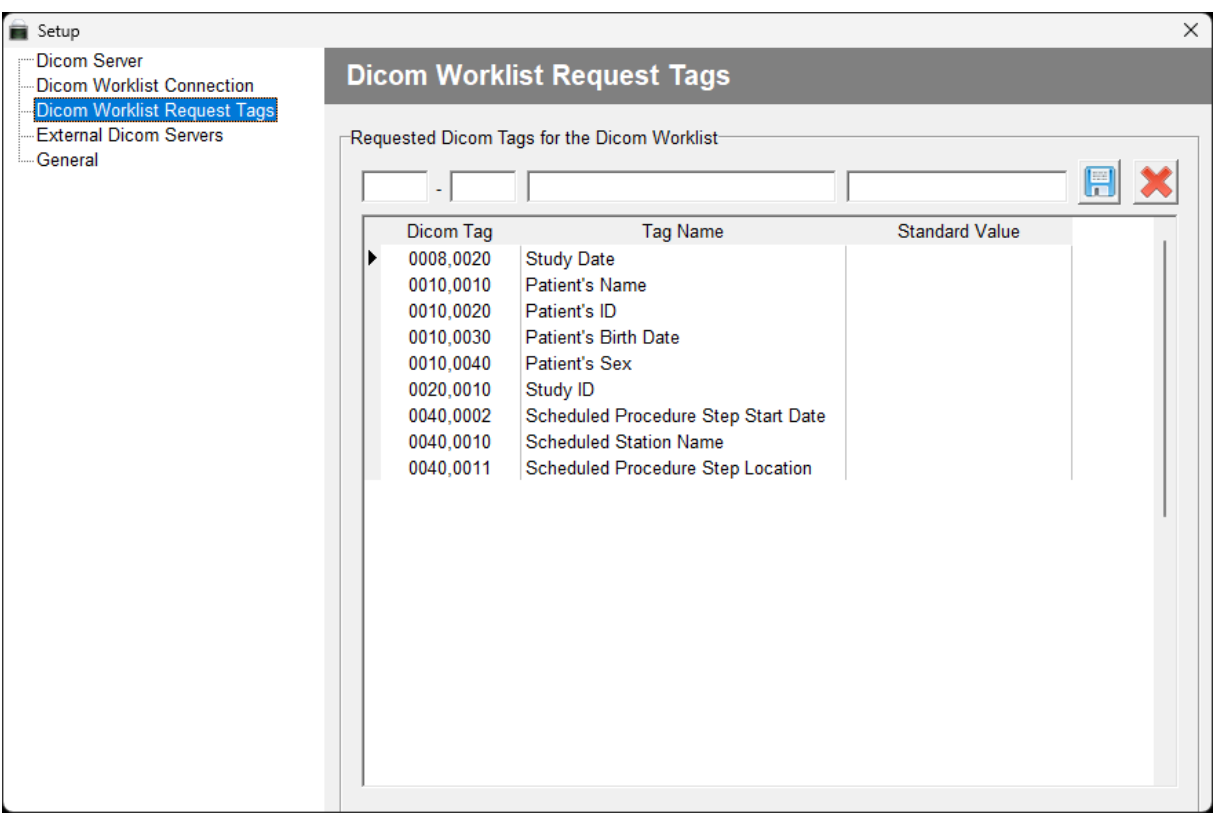

#### <span id="page-8-0"></span>**Setup – External Dicom Servers**

This section describes how to configure an external Dicom server or Dicom SCP (Service Class Provider). Typically, Dicom studies are sent by medical modalities, but there is also an option to retrieve these studies from existing Dicom SCPs. To do so, you need to configure the Dicom servers or viewers (SCP) with the Dicom settings of DCMburner. These settings can be found in the 'Dicom Server' section of the Setup. The required parameters are the Hostname or IP-address, Port Number, and the AE-Title. Once you have configured your SCPs, you can add the 'External Dicom Server'.

Adding an External Dicom Server

- To add an external Dicom Server, press the 'Add Dicom Server' button.
- Enter the server's name, which can be either the AE-Title or an Alias.
- Add the AE-Title of the external Dicom server.
- Add the IP-Address of the external Dicom server.
- Add the Port number of the external Dicom server.
- Press the 'Ping' button to test the Dicom connection. If the Dicom ping fails, check your Dicom settings in the SCP.

Editing an External Dicom Server

• Edit an existing external Dicom server and test this with the Dicom ping.

Deleting an External Dicom Server

• If an existing external Dicom server is no longer needed, delete it.

Note: For testing, disable your firewall. Once everything works as expected, you can re-enable your Firewall. Ensure that you pass the port of the external Dicom server and the port of the DCMburner. Otherwise, the Dicom ping and c-store could be blocked.

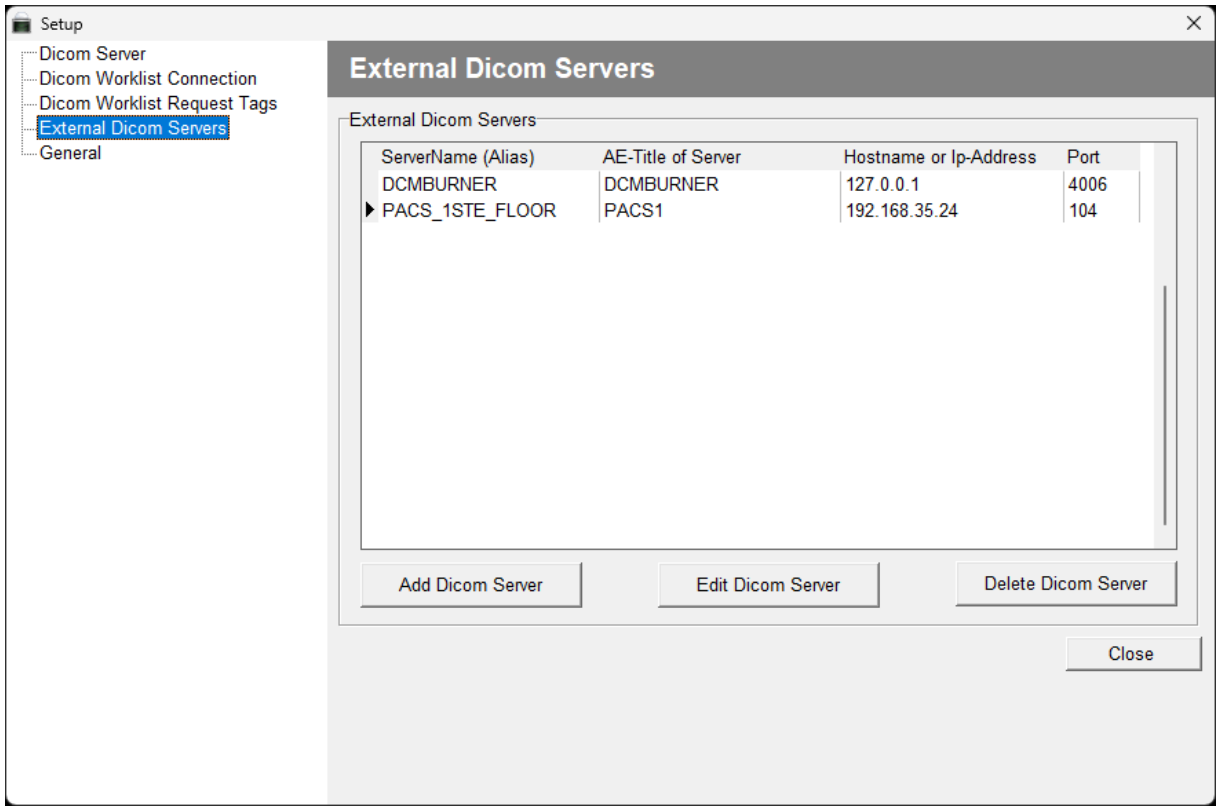

#### <span id="page-9-0"></span>**Setup – General**

In this section, we'll cover 'Quick Import' and 'Language' configurations.

- Quick Import: Choose the default drive for Quick Import. Typically, this would be your CD/DVD or USB drive.
- Language: You can select your preferred language from the dropdown menu.
- Remember to save your changes once done.

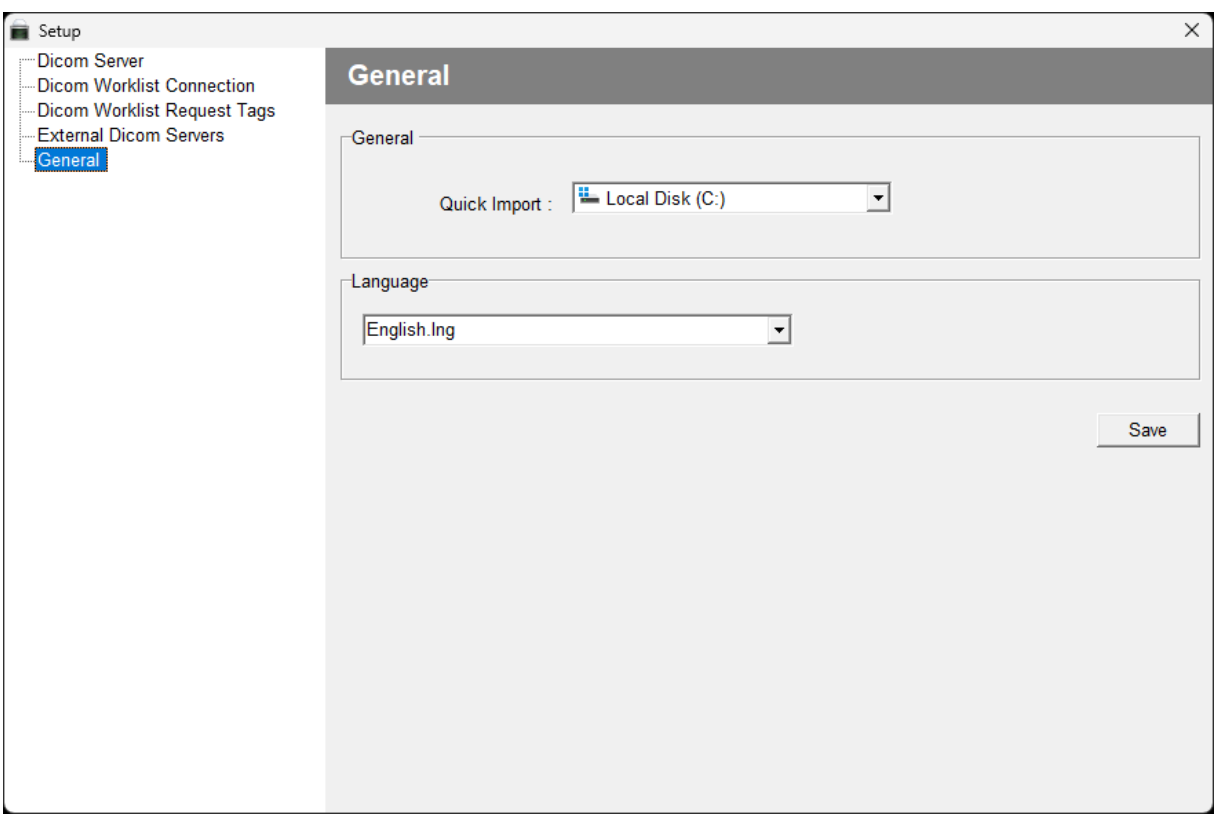

#### <span id="page-10-0"></span>**Quick Import**

Connect a CD/DVD or USB key and press the 'Quick Import' button.

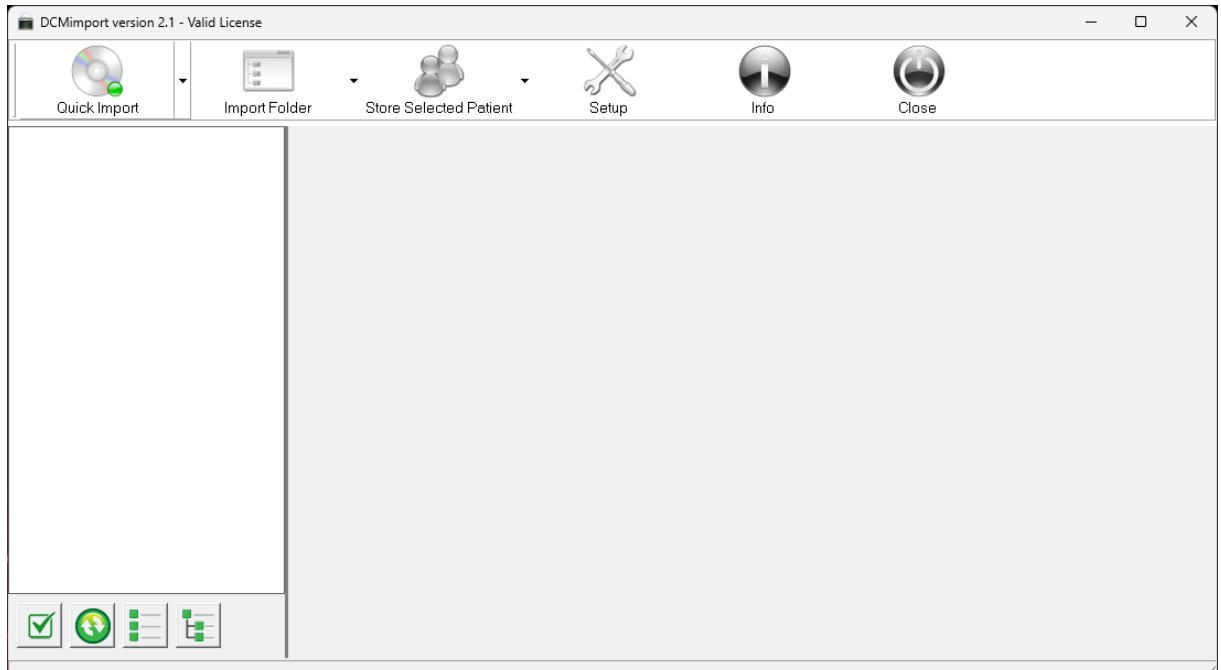

DCMimport will begin importing all the Dicom images present on the media. The program checks all the files for a valid Dicom Header. If the header is valid, the image will be imported. This process could take some time for large media files, as all the images are temporarily copied to the local drive for further processing.

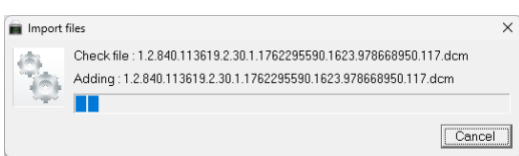

Once the media is imported, the patient data will be displayed in the tree view.

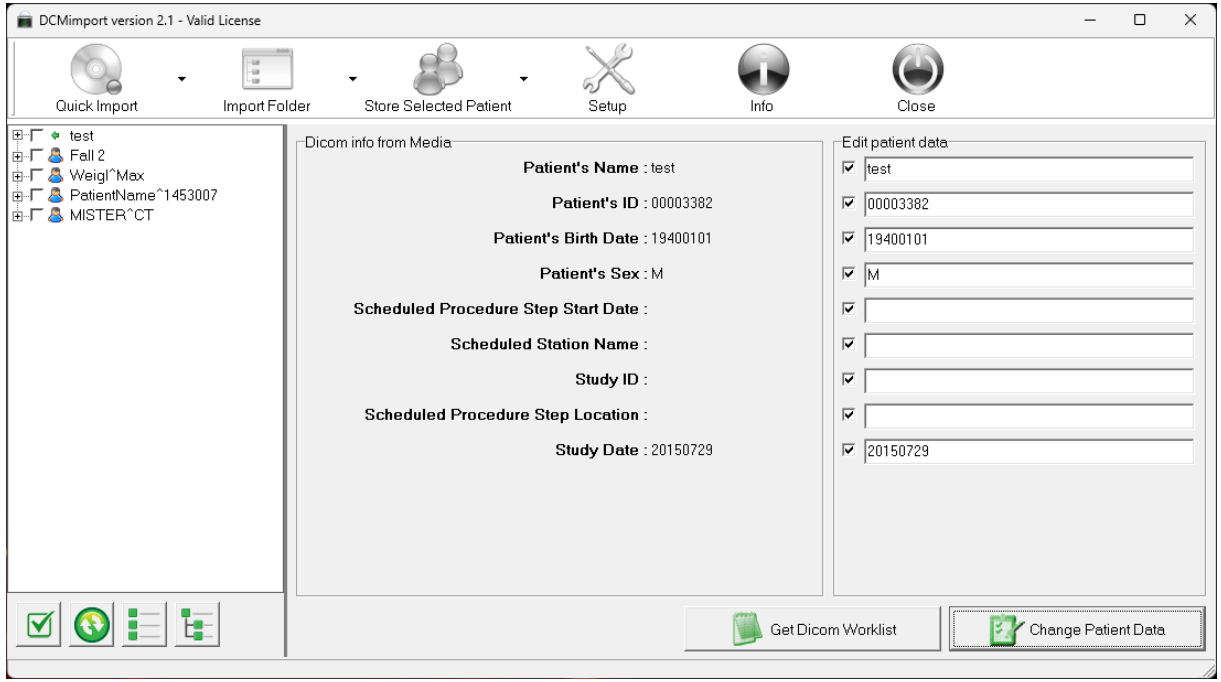

The green buttons below the tree view serve the following functions, from left to right:

- Select or Deselect All Patients: This button allows you to select or deselect all patient entries in the tree view.
- Refresh: This button refreshes the patient tree view.
- Collapse: This button collapses the tree view to show only the top-level entries.
- Expand: This button expands the tree view to show all entries and subentries.

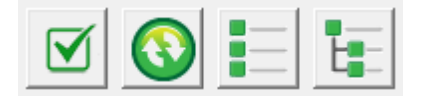

The 'Quick Import' button in the main toolbar has an expandable menu with the following options:

- Check Drive: If enabled, media (from the CD/DVD or USB Stick) will be automatically imported when connected to the selected drive.
- Auto Send: If 'Check Drive' is enabled and the import process completes, the content will be automatically pushed to the Dicom Server.

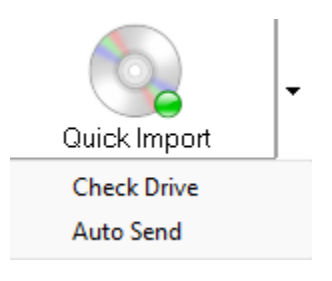

#### <span id="page-12-0"></span>**Displaying Patient Data**

When you select a patient name, study, or series, the corresponding patient data will be displayed in the right column.

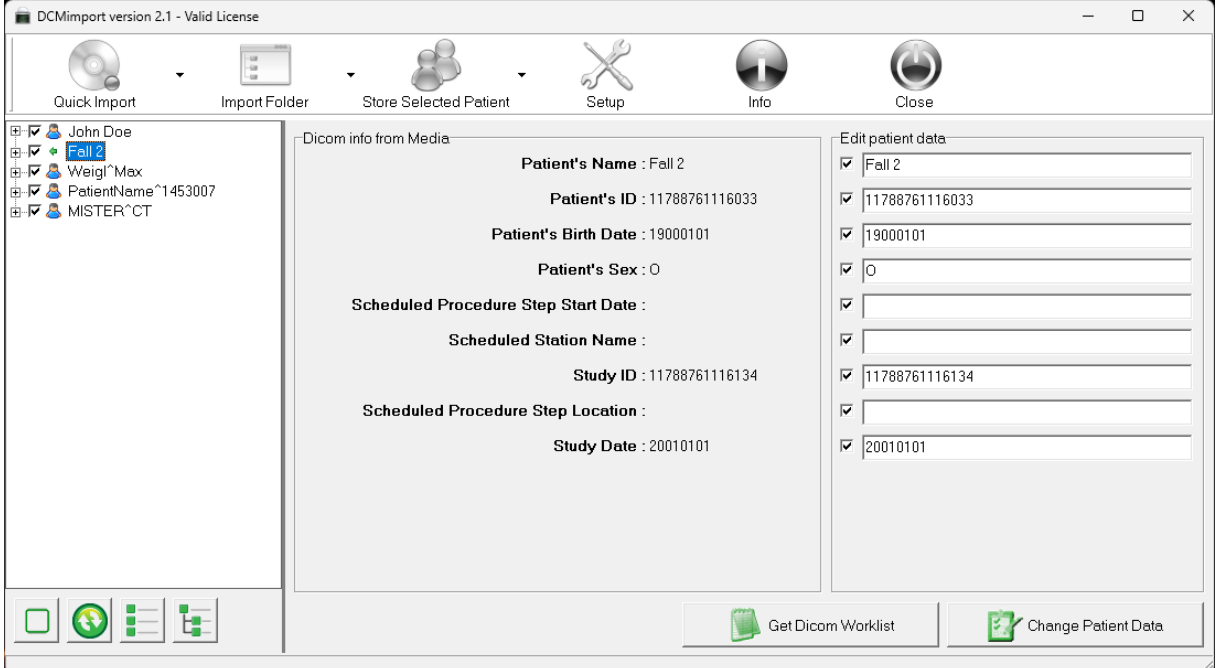

#### **Displaying Images**

To view an image, you must select its corresponding value in the tree view.

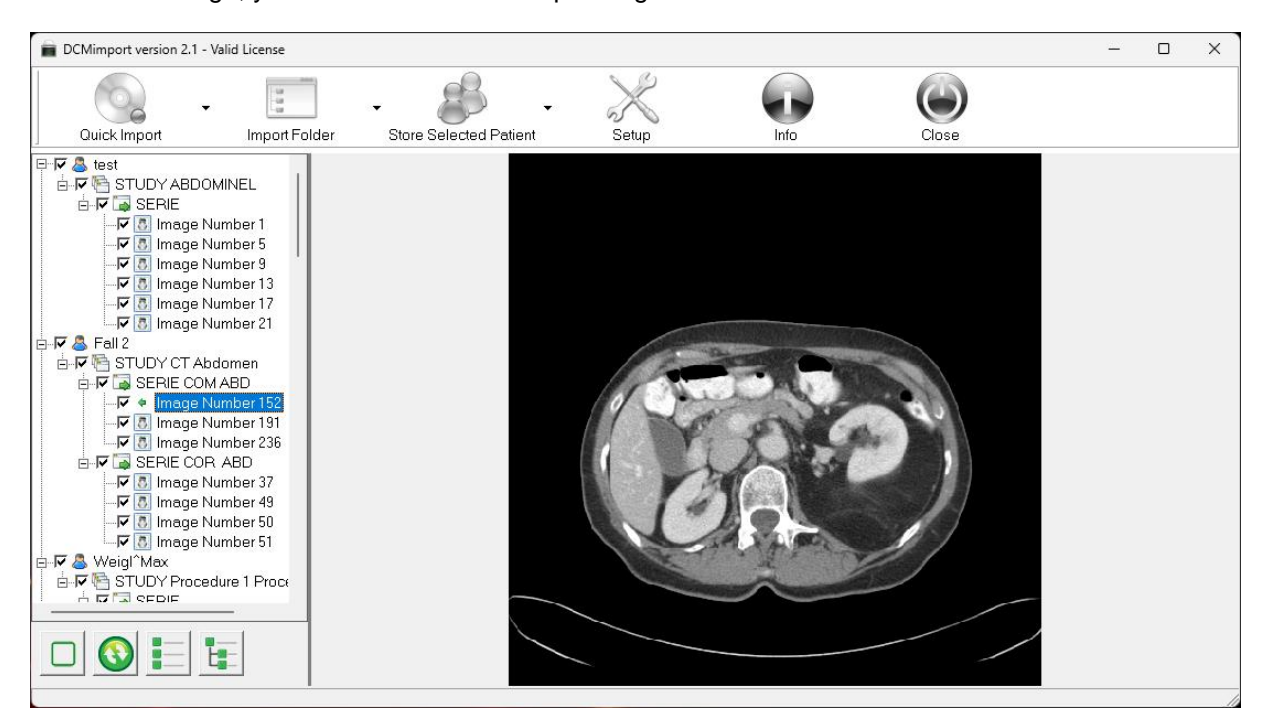

#### <span id="page-13-0"></span>**Import Folder**

This section describes how to import Dicom files, JPEG or BMP images, and MPEG files using the 'Import Folder' feature.

- Main 'Import Folder' Button: Click directly on the 'Import Folder' button to open a small Windows explorer window where you can select your folder containing Dicom files.
- Menu Items:
	- $\circ$  Import Dicom: Opens a small Windows explorer window where you can select your folder containing Dicom files.
	- $\circ$  Import JPEG/BMP: Opens a small Windows explorer window where you can select your folder containing JPEG or BMP images.
	- o Import MPEG: Opens a small Windows explorer window where you can select your folder containing MPEG videos.

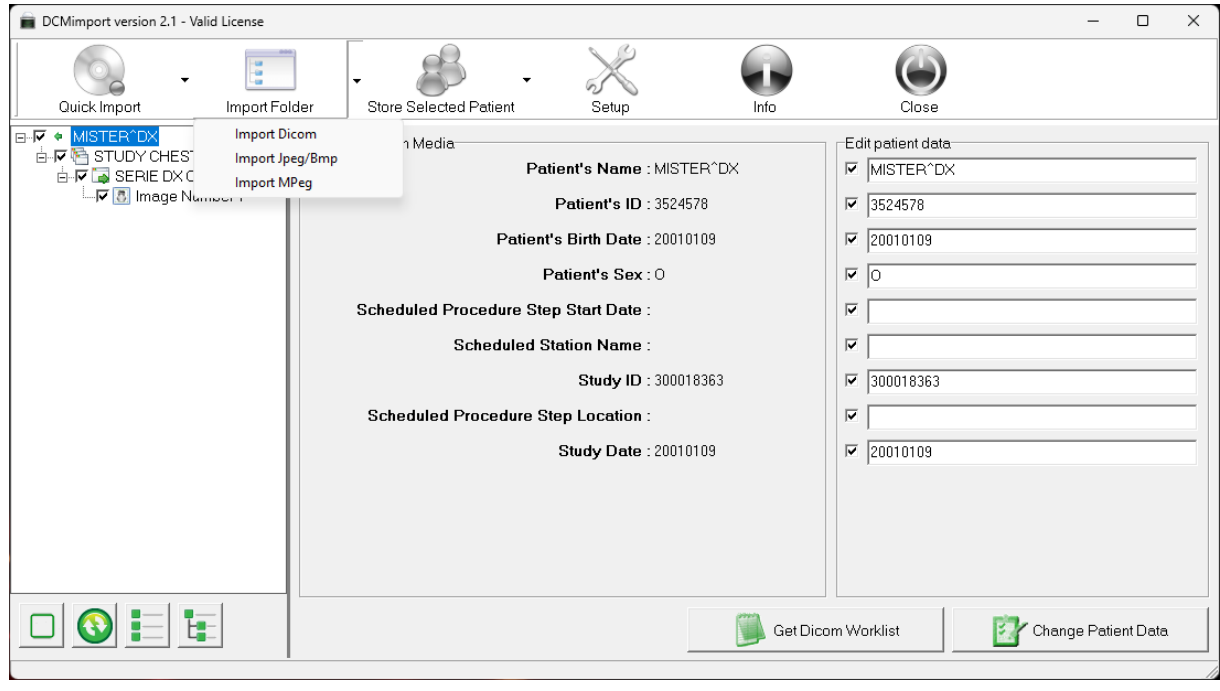

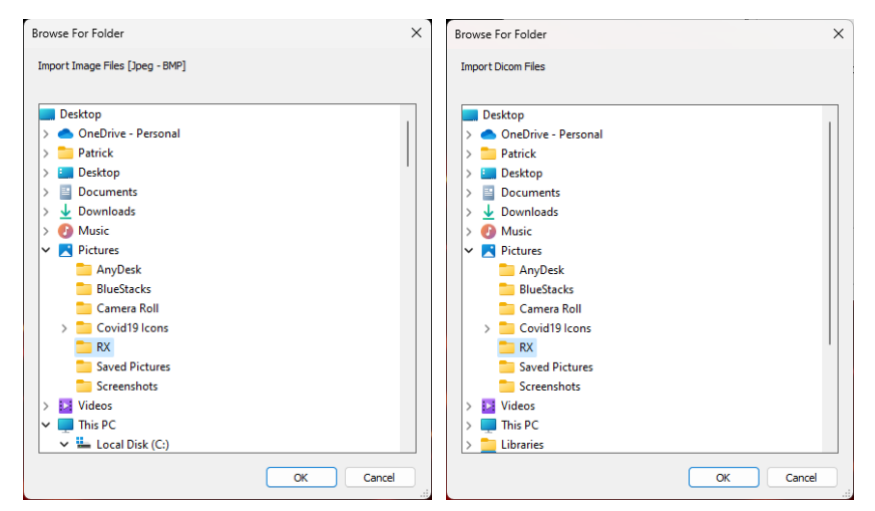

#### <span id="page-14-0"></span>**Store Selected Patient**

Upon pressing the 'Store Selected Patient' button, all selected patients' data will be sent to the default Dicom C-Store server. By clicking on the dropdown arrow beside the 'Store Selected Patient' button, you can access all 'External Dicom Servers'.

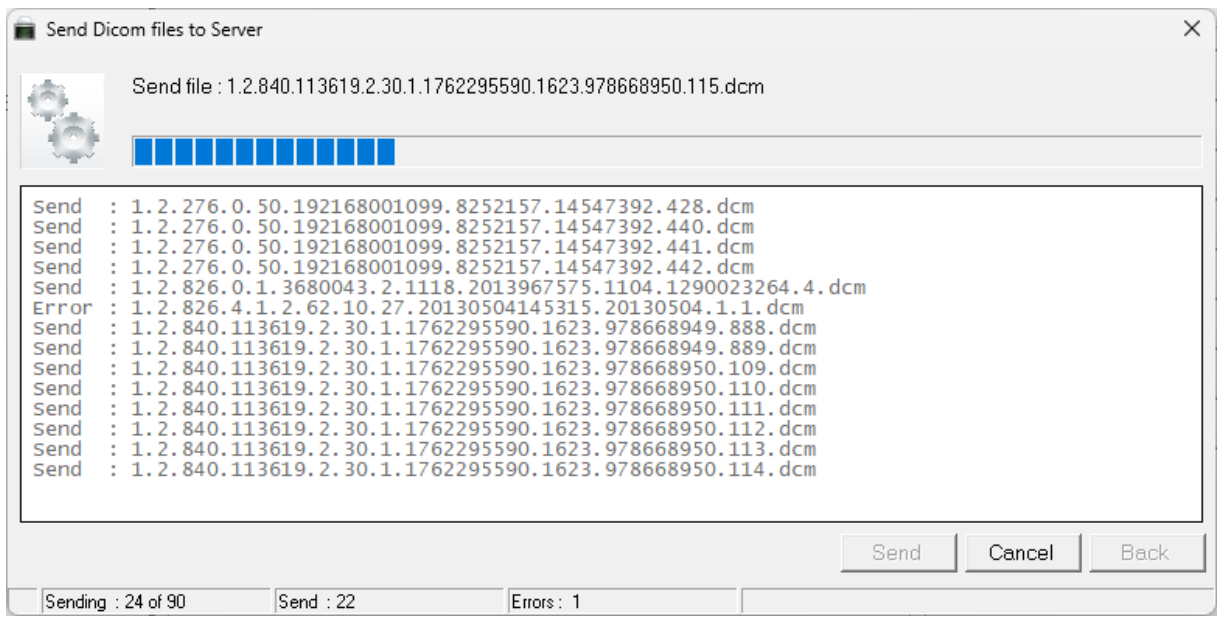

If an error occurs, you can always resend the imported studies by pressing the 'Resend' button.

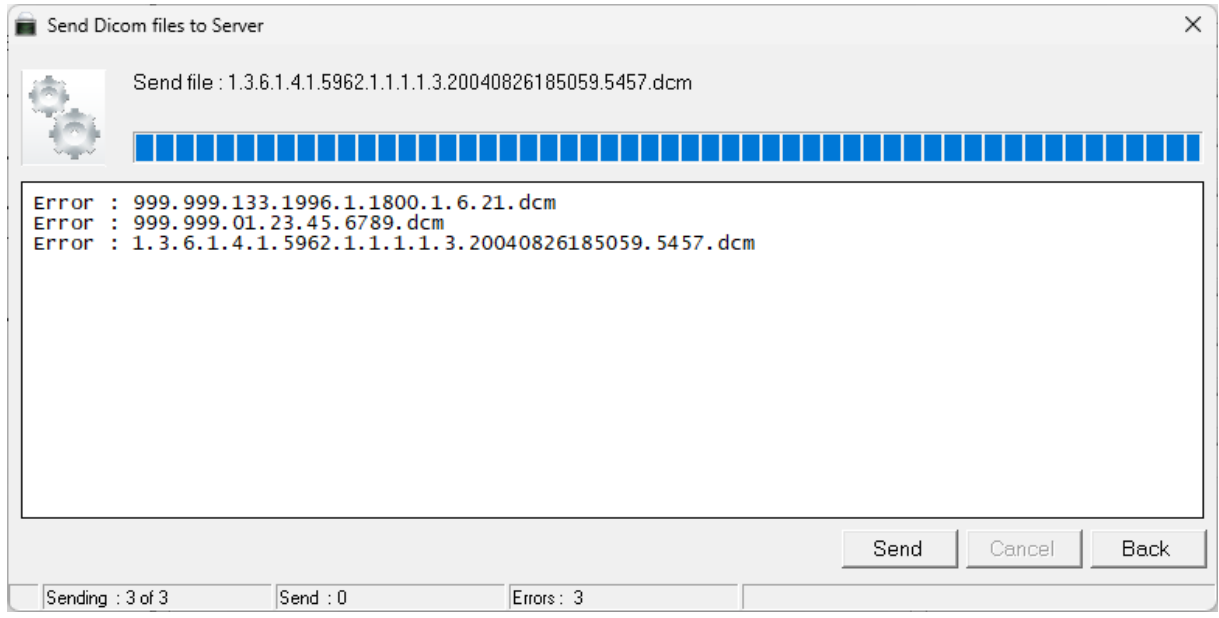

#### <span id="page-15-0"></span>**Modifying Patient Data**

You can manually edit fields or use the 'Get Dicom Worklist' button.

Get Dicom Worklist

• When using the 'Get Dicom Worklist' button, DCMworklist contacts the Dicom Worklist SCP and retrieves the list according to the established setup. To select a patient, either double-click their name or select it and press the 'Select' button. If a Worklist exists that's older than today, you can deselect the 'Today Check' field, which will show all patients.

Change Patient Data

• Press this button to save the updated patient data.

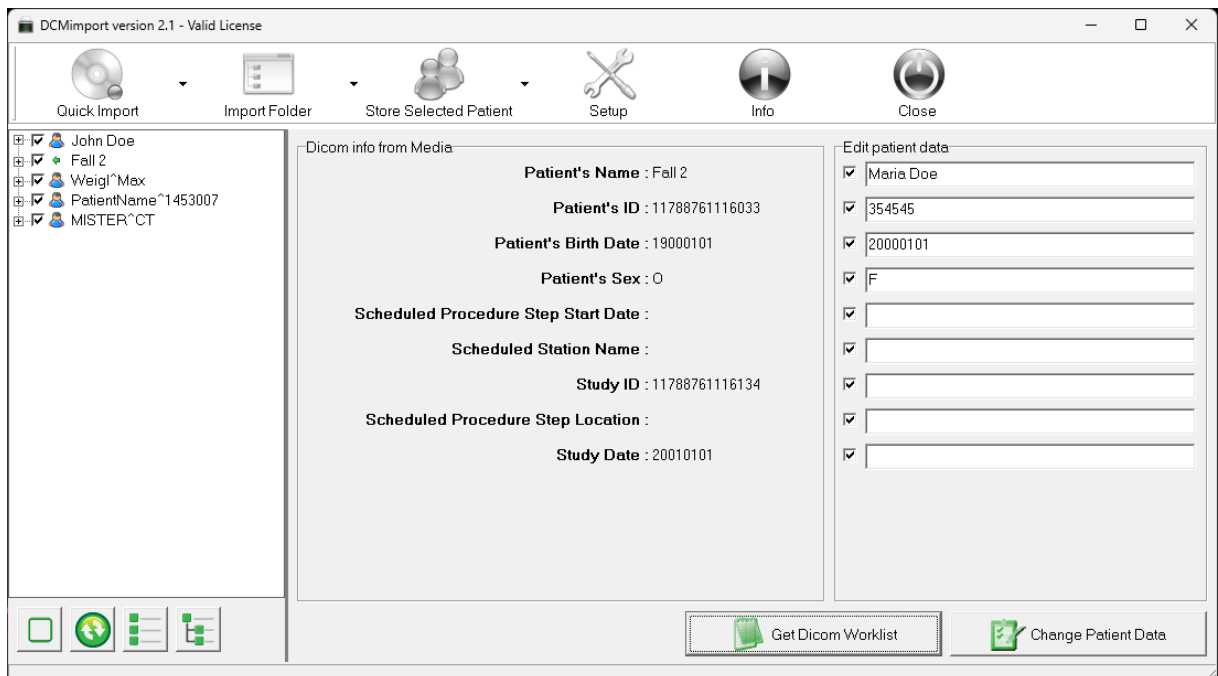

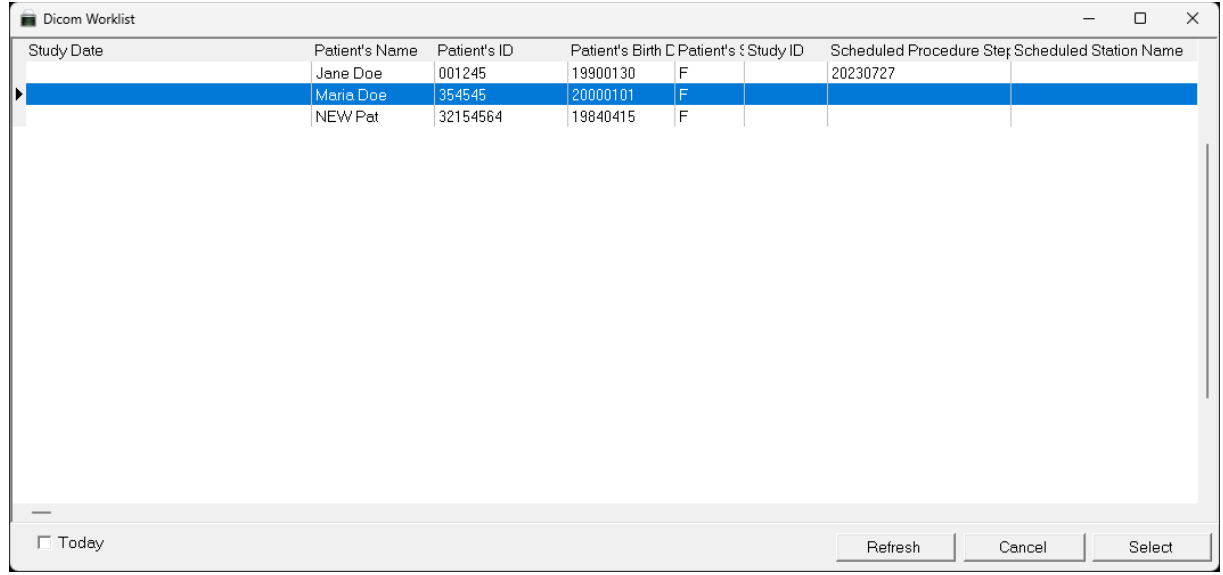

#### <span id="page-16-0"></span>**Info**

#### Read the "End user license and subscription agreement".

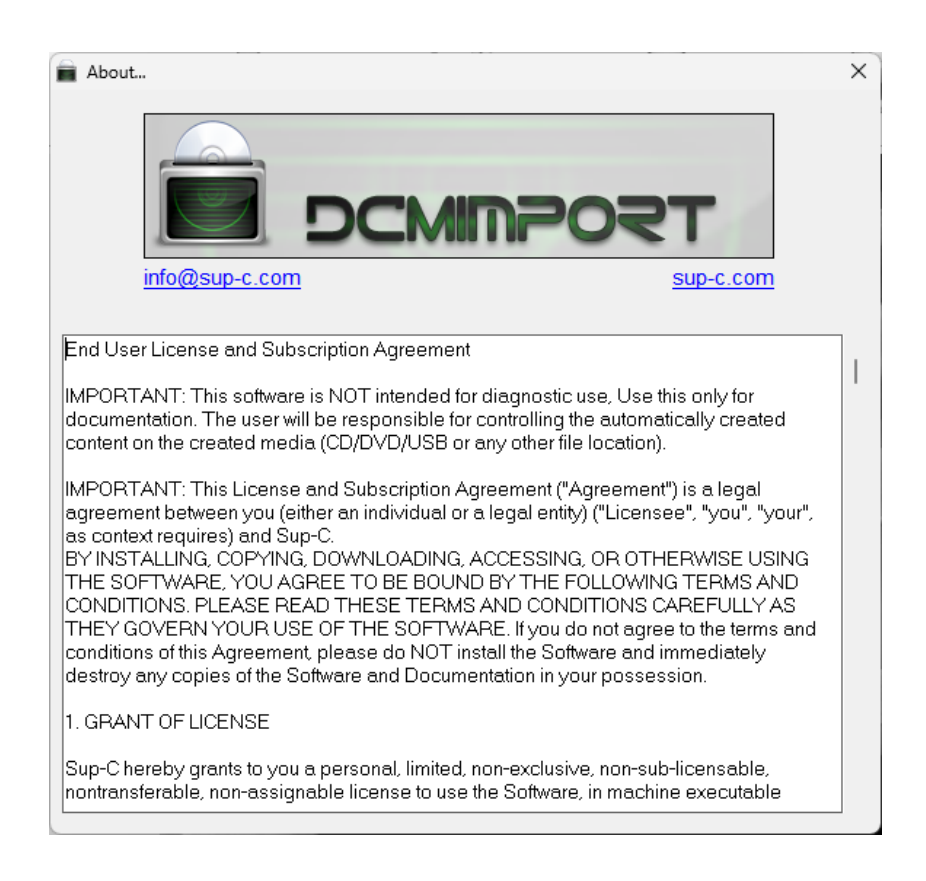